# Accessing the "Journal of Interior Design"

Quick Instructions for Accessing the Journal of Interior Design

### Start at our Library Homepage

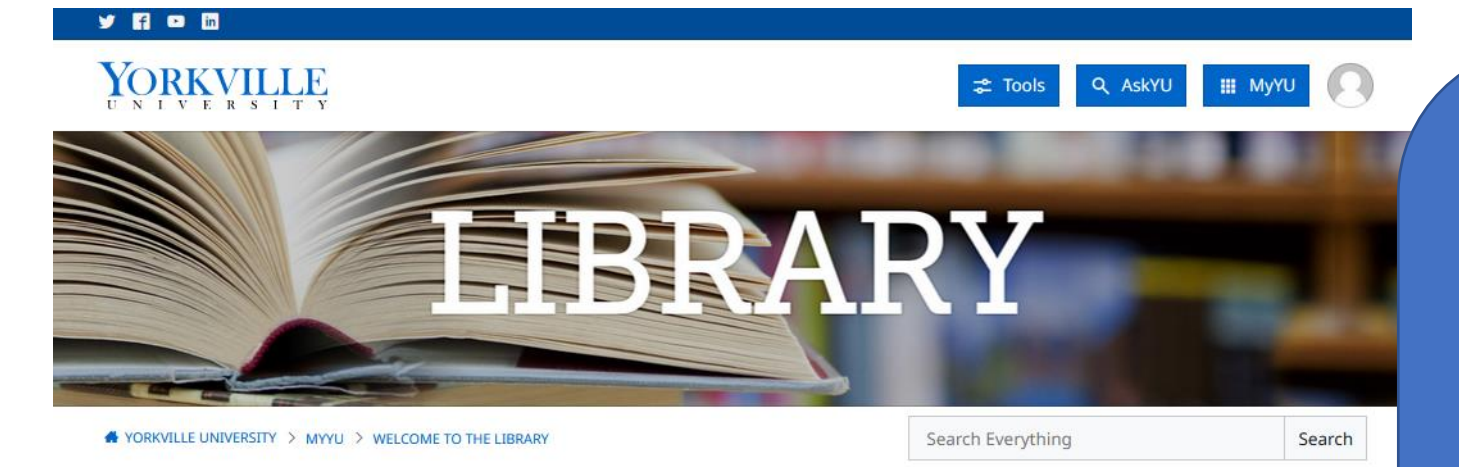

#### Welcome to the Library

The Library provides your best starting place for finding resources for your assignments. We have links to peer-reviewed, scholarly databases, and authoritative web resources for your programme of study. We also provide you with learning support for searching databases, using APA citation style, and tutoring services.

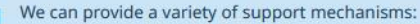

- Reference & Research Questions
- · Database/Internet searching assistance
- Technology (related to the Library)
- . Reviewing your bibliography for comprehensiveness

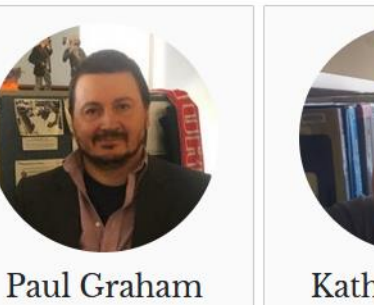

Email: pgraham@yorkvilleu.ca

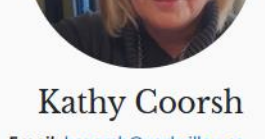

Begin your search at the Library

Homepage.

Email: kcoorsh@yorkvilleu.ca

### Scroll down the page to the Discovery Search Box

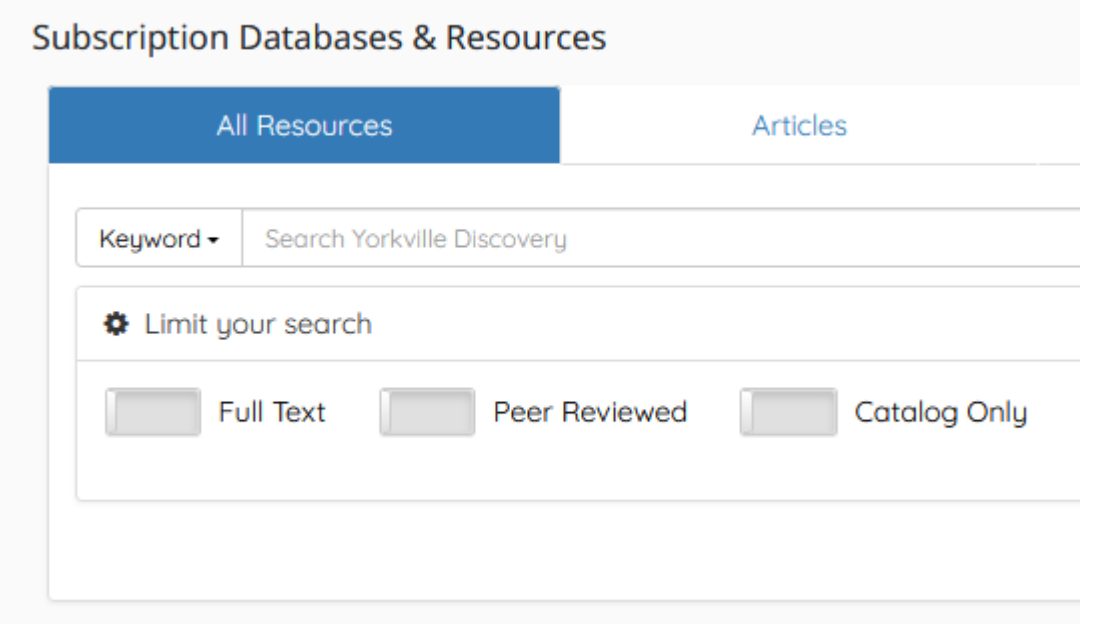

Scroll down the page until you see our Discovery Service search box. The Discovery Service allows you to search our entire collection.

### Select the "Journals A-Z" option on the Right

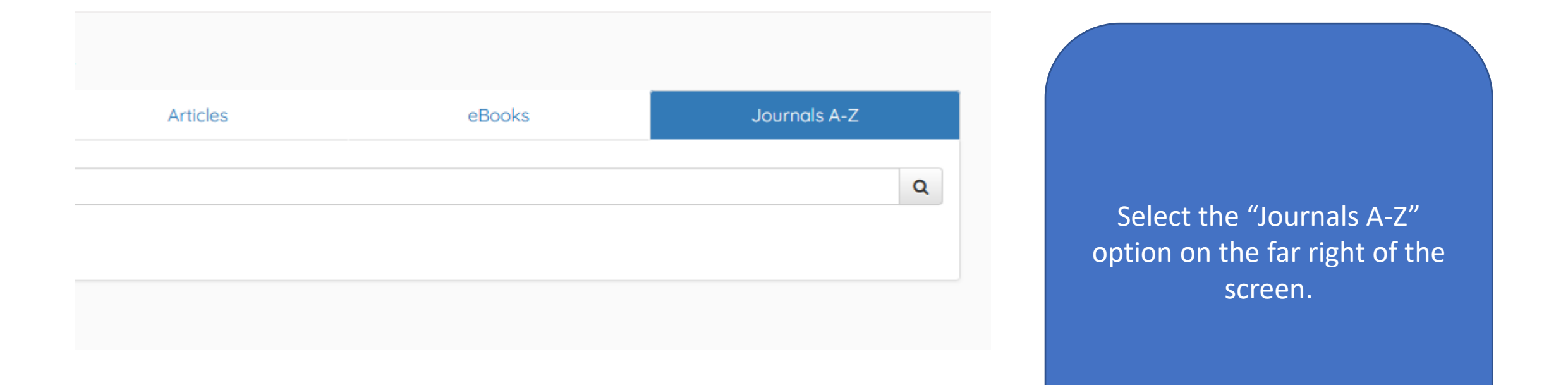

### Select "Title" from the drop down menu

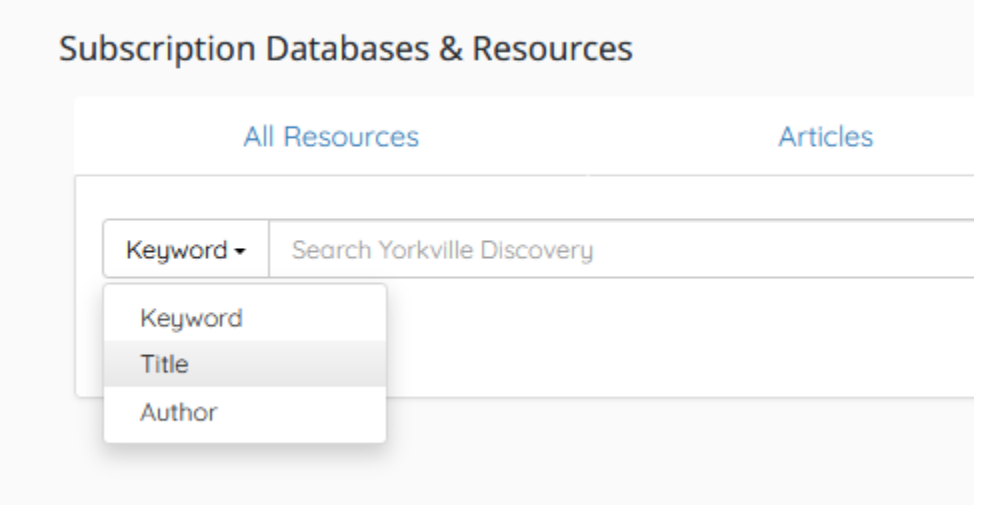

Then, select "Title" from the drop-down menu so you can search for the title of the journal publication.

### Then enter the title of the publication

### **Subscription Databases & Resources** Journals A-Z All Resources Articles eBooks Journal of interior design Q Title -You can now search the publications, specifically for the Journal of Interior Design. Then press the search button Q

## Results from Discovery

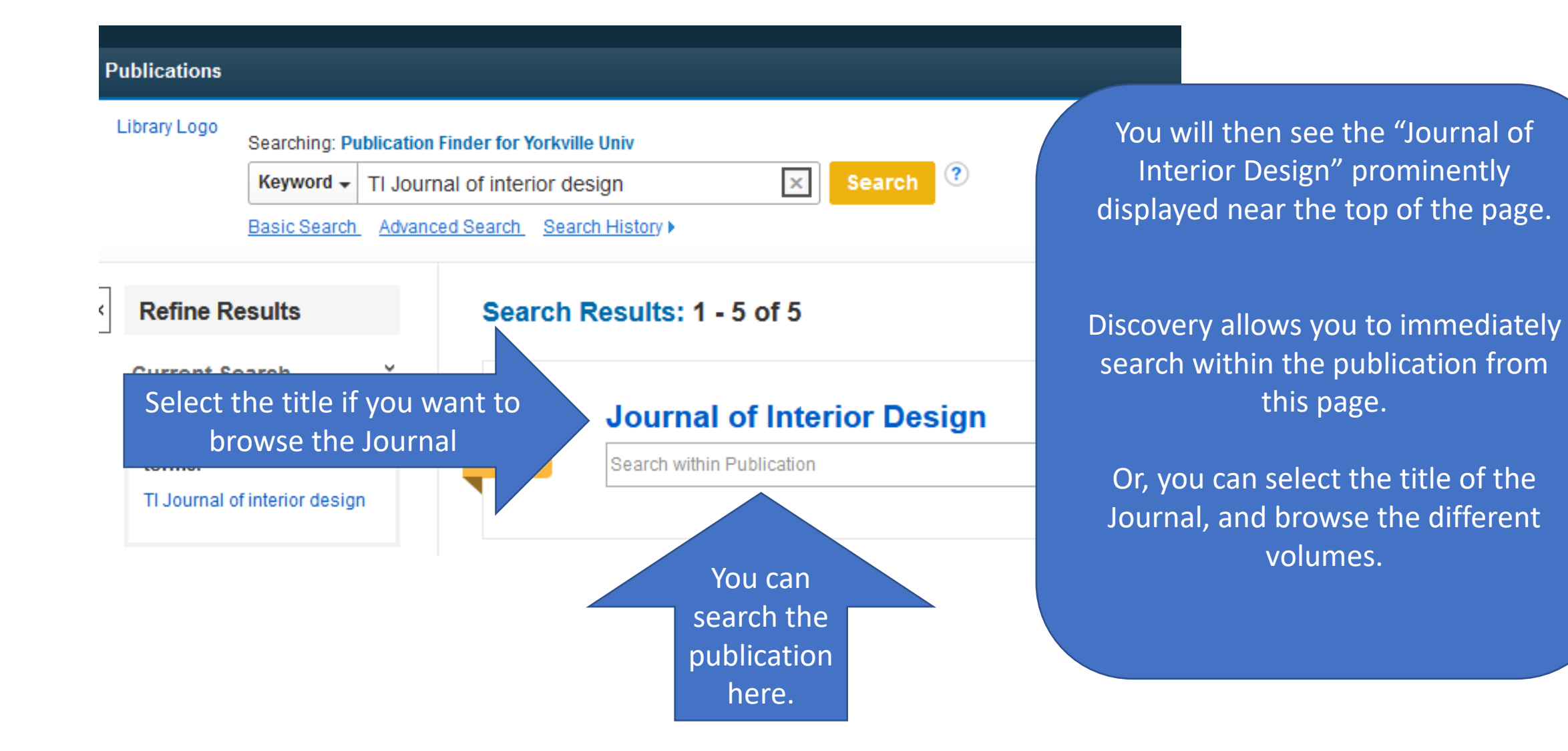

## Searching the Journal

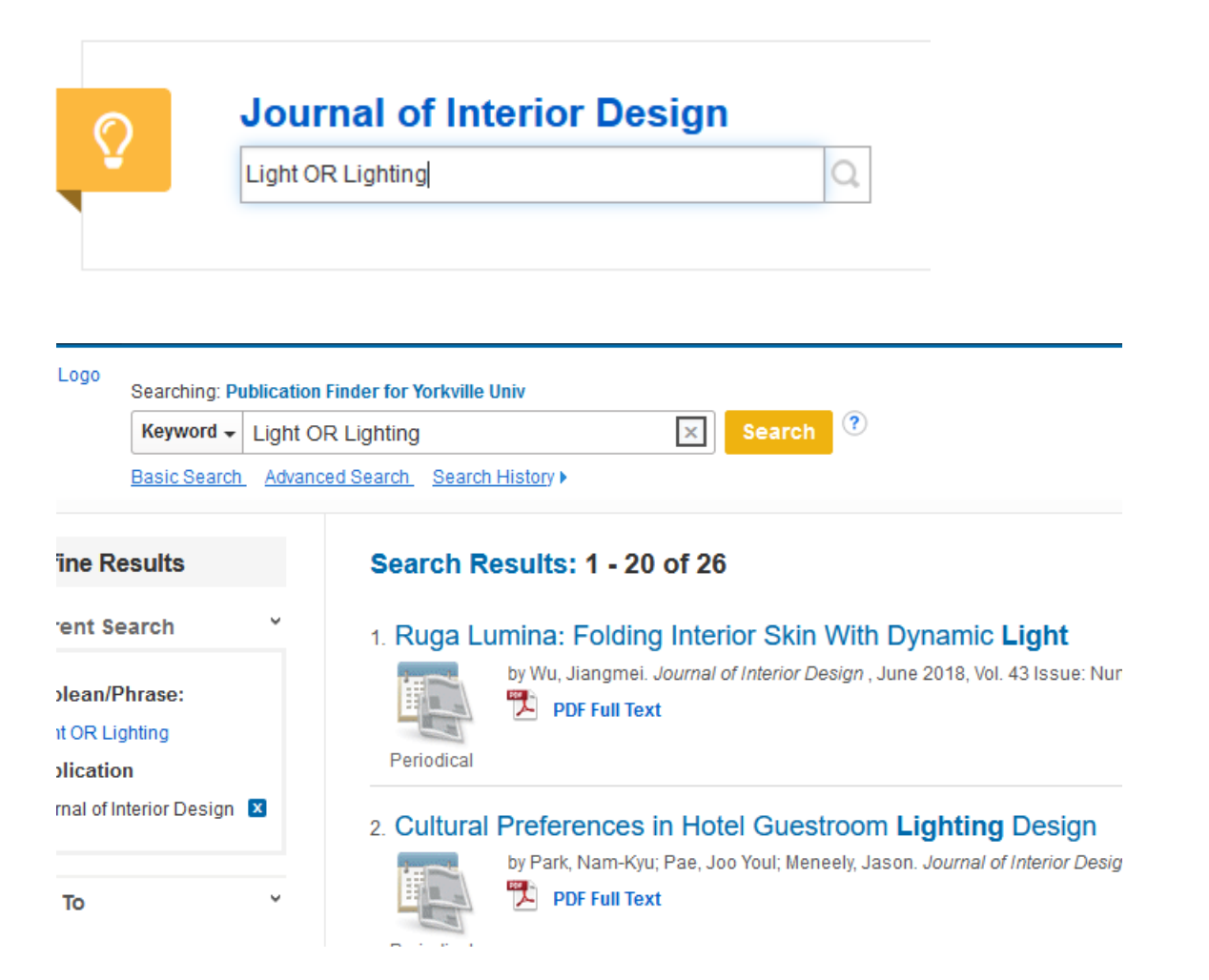

You can search for specific terms, and immediately start reviewing the results.

Alternatively, you can browse different options. You select the title "Journal of Interior Design"

### Browsing the Journal

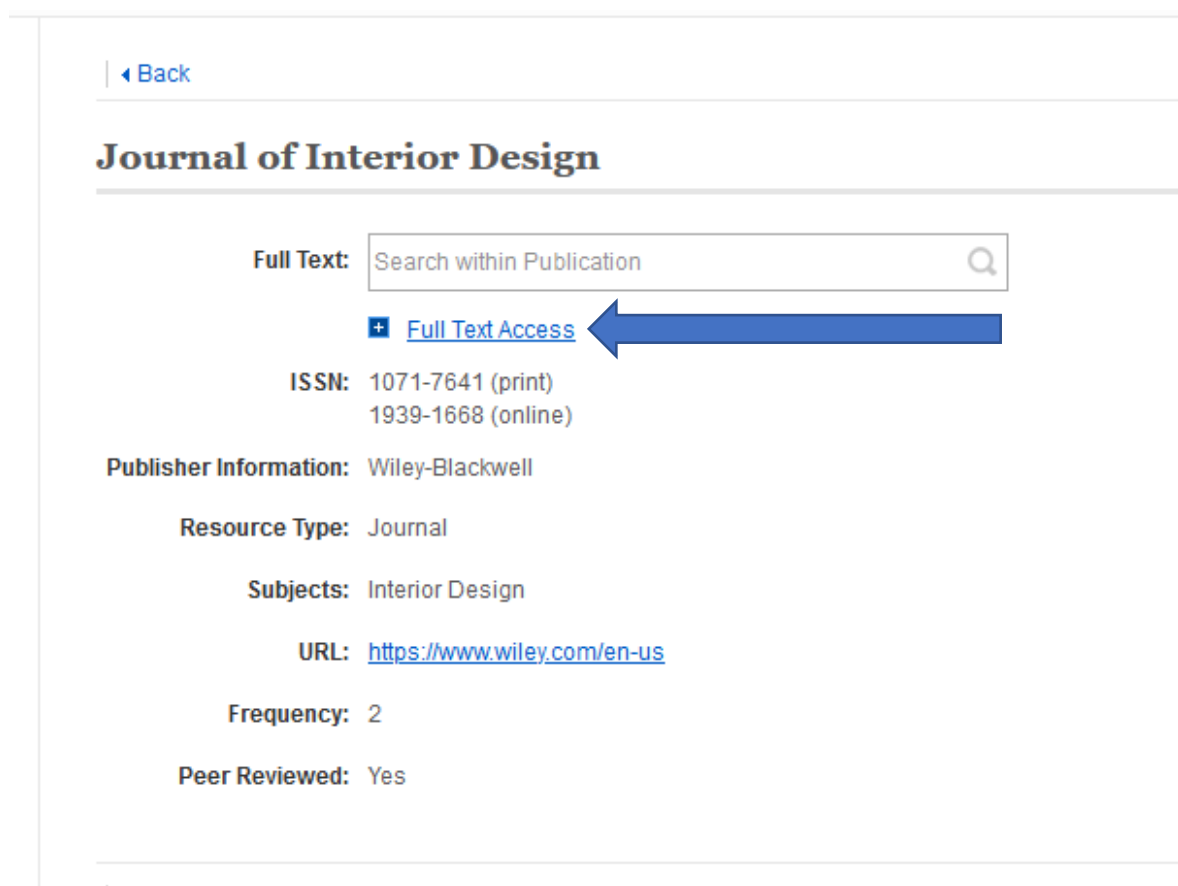

By selecting the title "Journal of Interior Design", it will take you to this information page where you can find out your options for browsing the journal.

Select "Full Text Access" to see your options.

│ + Back

### Browsing the Journal

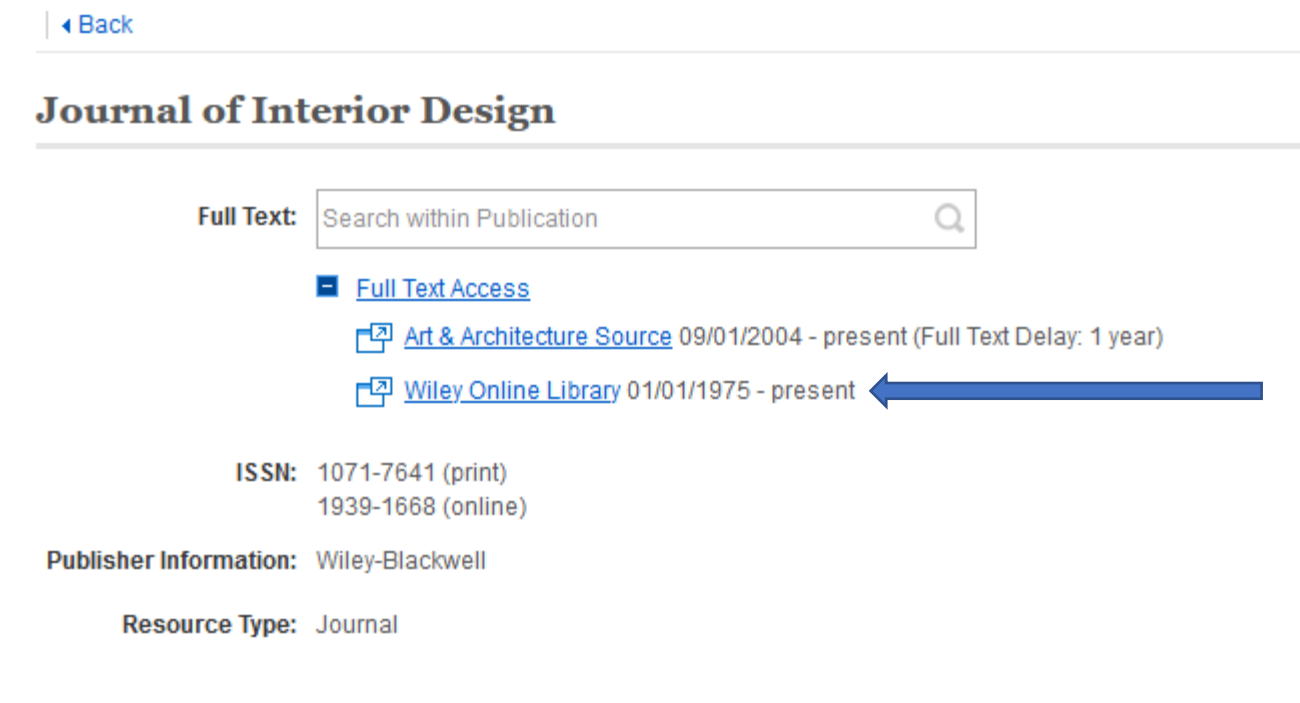

By selecting "Full Text Access", you will see the options available to you.

Here, it shows you that you can review the latest journal publications by selecting "Wiley Online Library". We have a subscription covering from 1975 to the present.

### Browsing the Journal

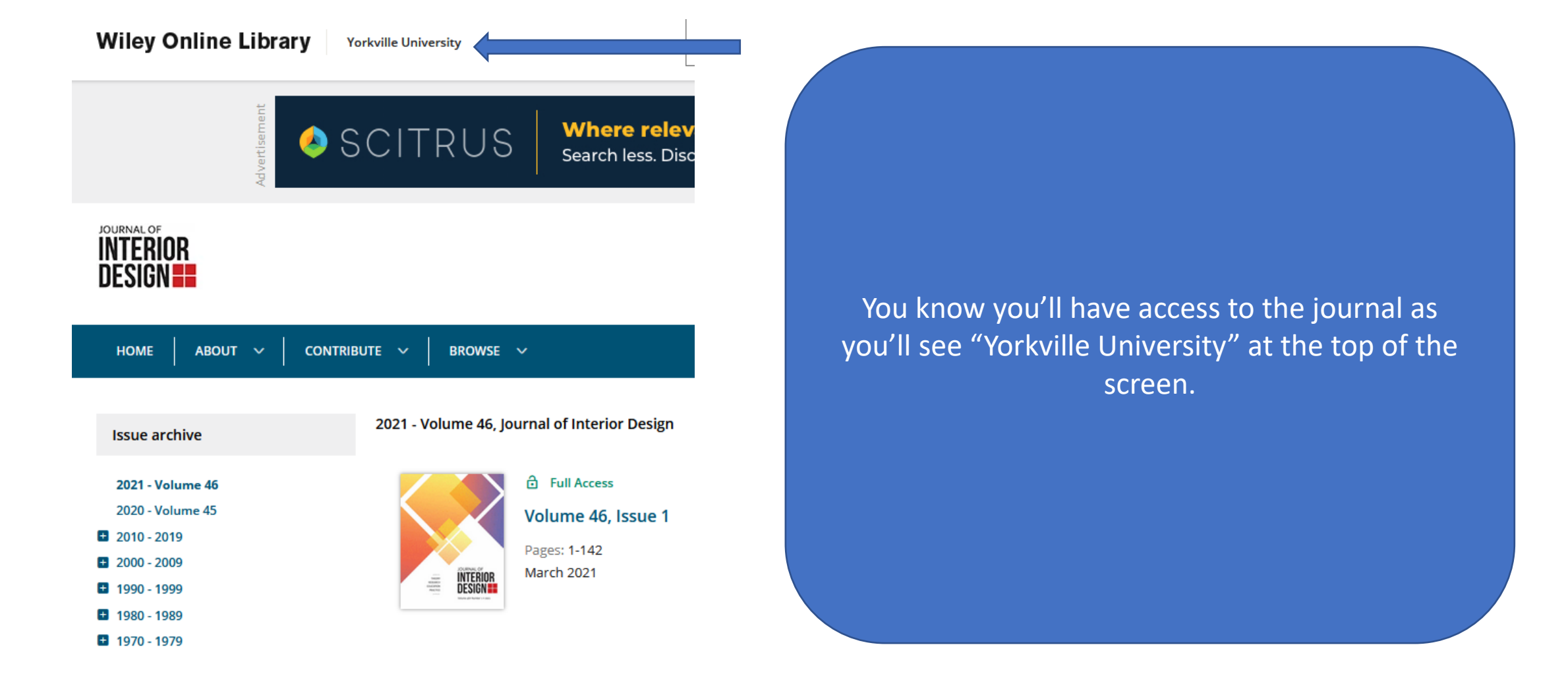